#### Organiser sa pensée autrement à l'aide des cartes heuristiques

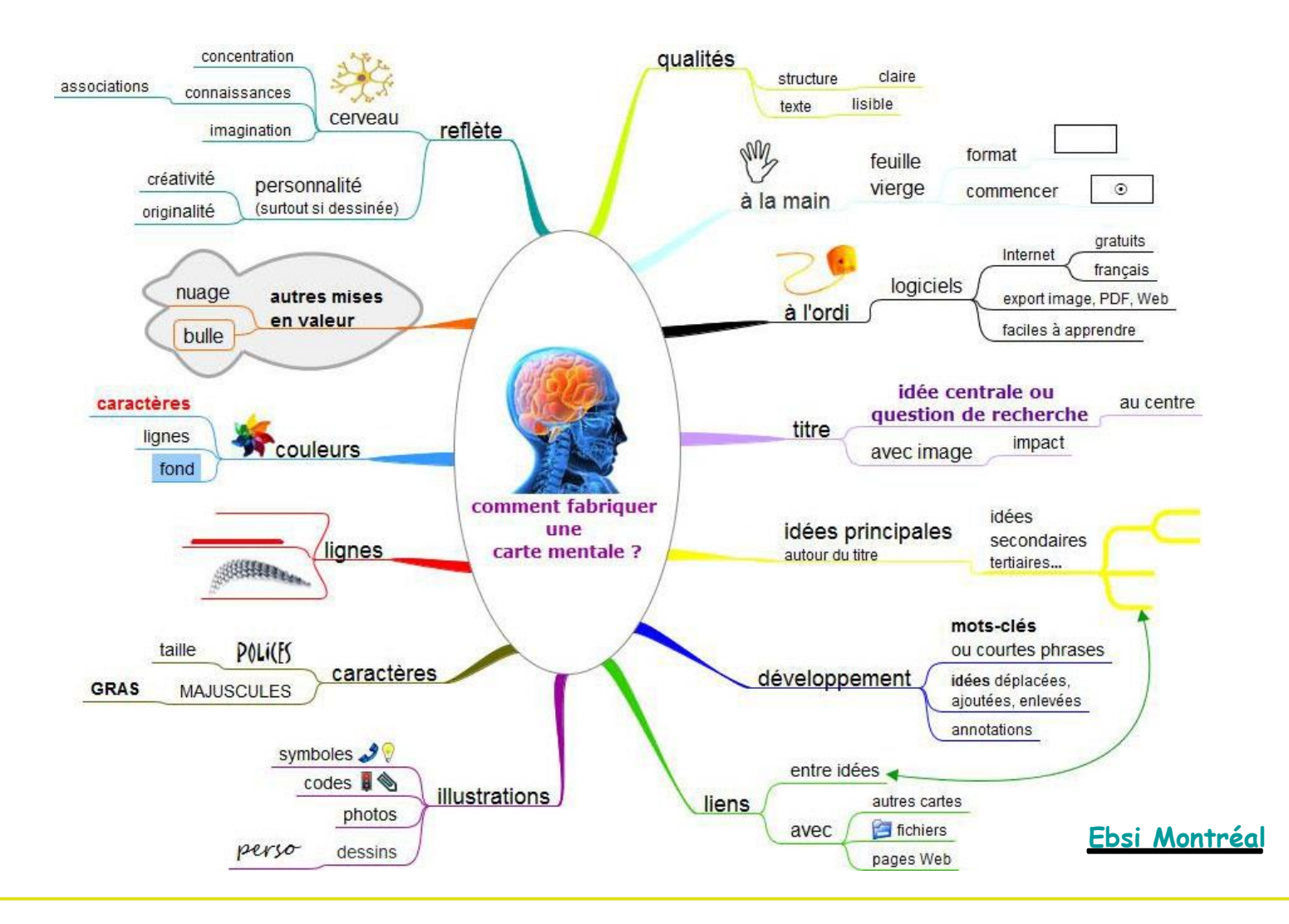

**Lecture discontinue induite par l'hypertexte** 

**Culture visuelle qui nous habitue à mélanger les images et le texte** 

**L'infobésité suscite le besoin d'outils de visualisation synthétique de l'information** 

# **CARACTERISTIQUES**

#### **Méthode d'organisation des idées**

- **Utilisation de mots-clefs**
- **Connexion d'idées autour une idée centrale**
- **Fonctionnement par association et juxtaposition**
- **Organisation par hiérarchisation et regroupement par catégories génériques**
- **Ajout facile de liens vers des ressources extérieures à la carte (images, PDF, page Web, etc.)**

*→* **Pas de début et pas de fin, une carte est par définition une structure ouverte** 

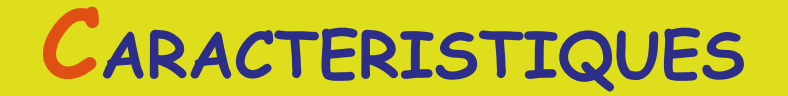

#### **Représentation graphique de concepts**

- **Sous forme structure radiante et arborescente**
- **Aspect visuel : spatialisation, couleurs, icones**
- **De la vision globale au détail : synthétisme**

*→***Dépasse les limites du langage linéaire par le recours à la spatialisation et aux attributs de l'image** 

# **Importance qualité visuelle**

**L'esthétique commande l'efficacité d'une image (clarté, meilleure mémorisation)** 

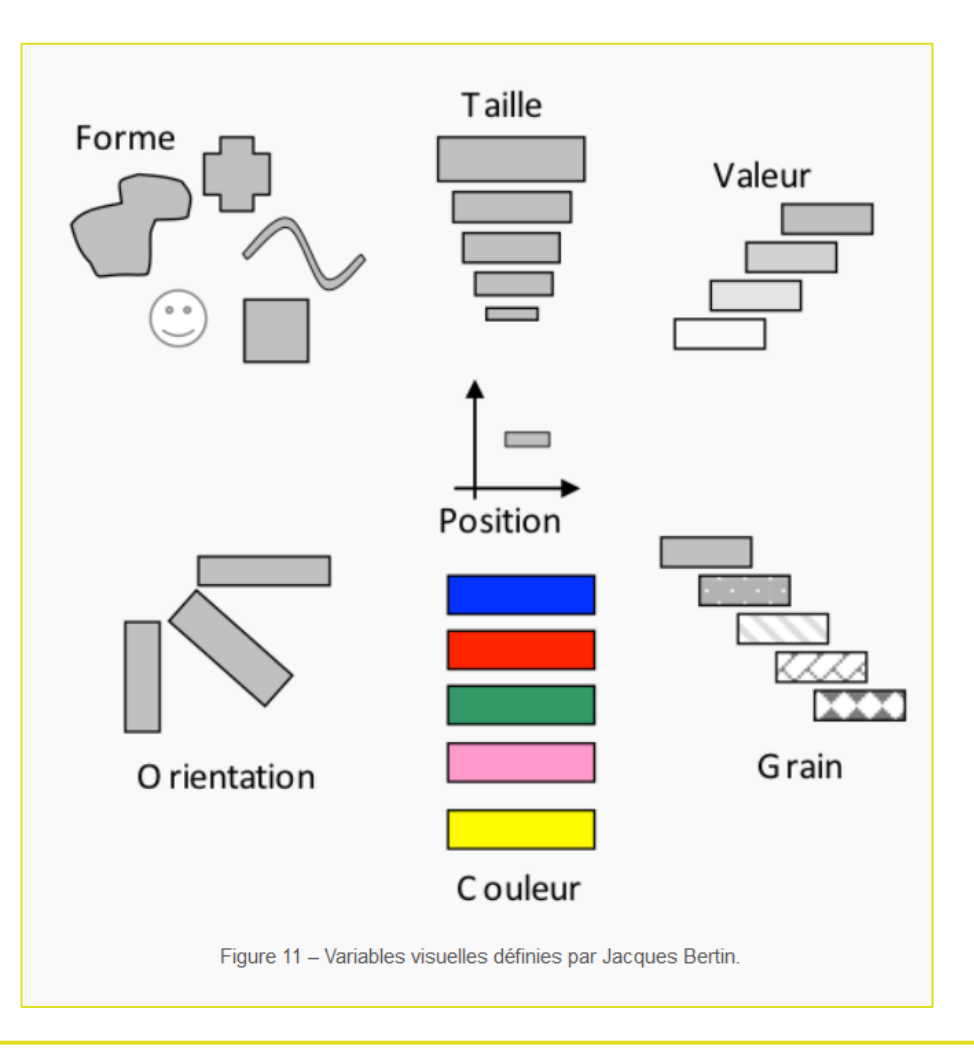

# **A quoi ça sert?**

**La carte heuristique a été formalisée dans les années 70 par un psychologue, Tony Buzan, pour des questions d'apprentissage et de mémorisation et dans l'idée de solliciter à la fois aspect créatif et cognitif du cerveau (cerveau droit et gauche sollicités).** 

#### **Elle est censée :**

- **Favoriser la productions d'idées**
- **Aider à mieux appréhender la complexité (meilleure compréhension)**
- **Favoriser connexions entre des éléments distants**
- **Se concentrer sur l'essentiel : aide à faire le tri entre l'important et le détail**
- **Mémoriser et synthétiser**
- **Faire gagner du temps**

# **Applications**

- **Préparation d'un discours oral**
- **Prise de notes**
- **« Brainstorming » d'une équipe**
- **Présentation : visualisation synthétique d'un exposé**
- **Aide à l'apprentissage de leçons**
- **Aide à l'apprentissage : exploration d'informations**
- **Organisation de l'accès à un ensemble de documents autour d'un thème**
- **Gestion de projet**

### **Les défauts de ses qualités**

- **Juxtaposition sans articulation logique des idées** 
	- **V** Imprécision des relations entre les élément€→ carte conceptuelle)

#### **Par où entrer dans une carte?**

**problème du sens de lecture (***→* **sens lecture montre ou numérotation)** 

**Subjectivité** 

**Synthétisme qui peut ne pas être assez explicite choix motsclefs pertinents + Notes)** 

**Hiérarchie radiante n'offre qu'une relation unique** 

**Rien n'empêche de mettre un même contenu à plusieurs endroits…** 

**Mais, vous pouvez aussi utiliser :** 

- **- Un connecteur (lien visuel) entre deux branches**
- **- Mettre un lien interne entre 2 nœuds (clic vers autre nœud)**
- **- Créer une nouvelle carte à partir d'une branche qui sera liée à l'actuelle (pour éviter aussi de trop surcharger une carte)**

**Ou alors utiliser plutôt la carte conceptuelle!** 

# **Différences carte mentale/carte conceptuelle**

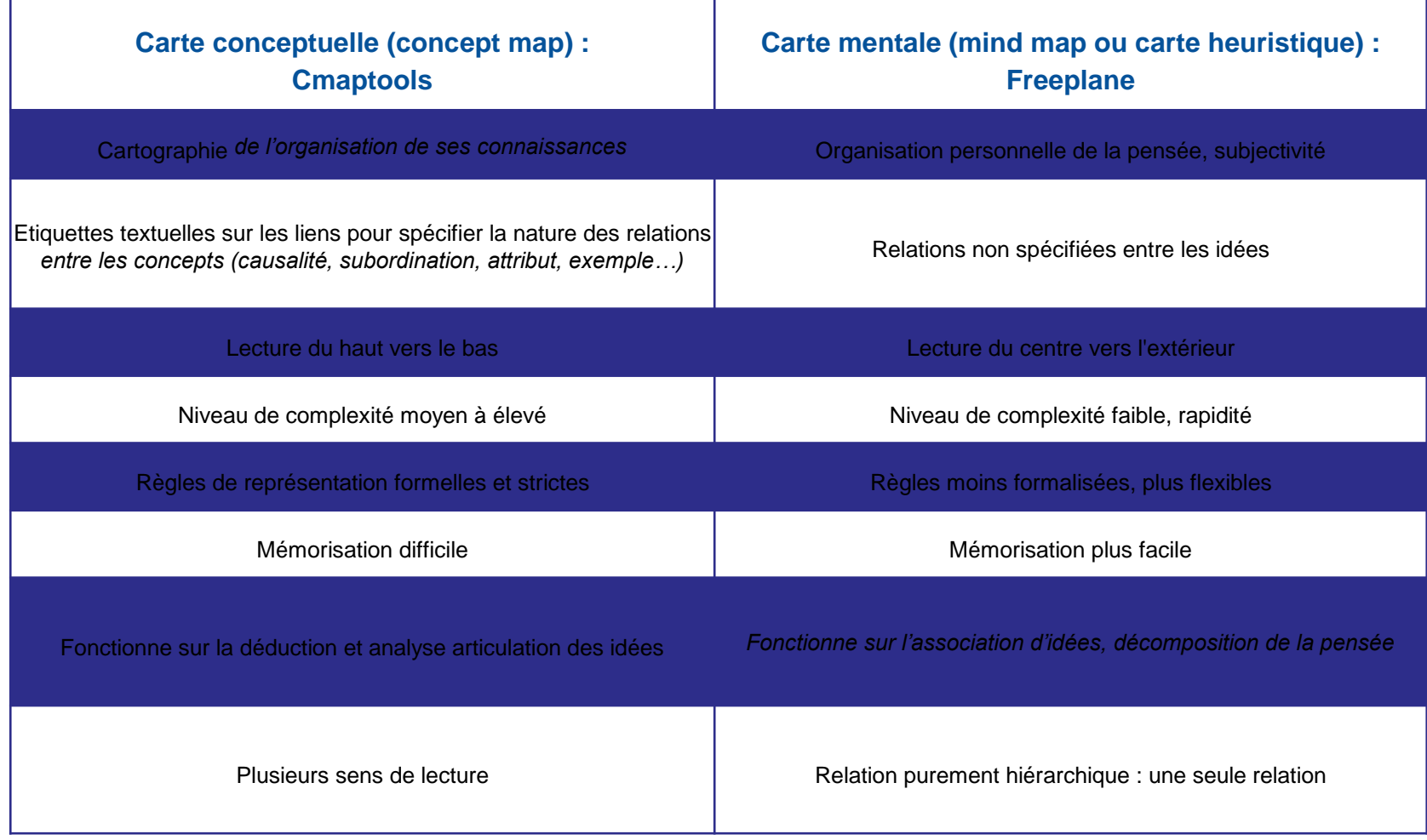

#### Structure carte conceptuelle

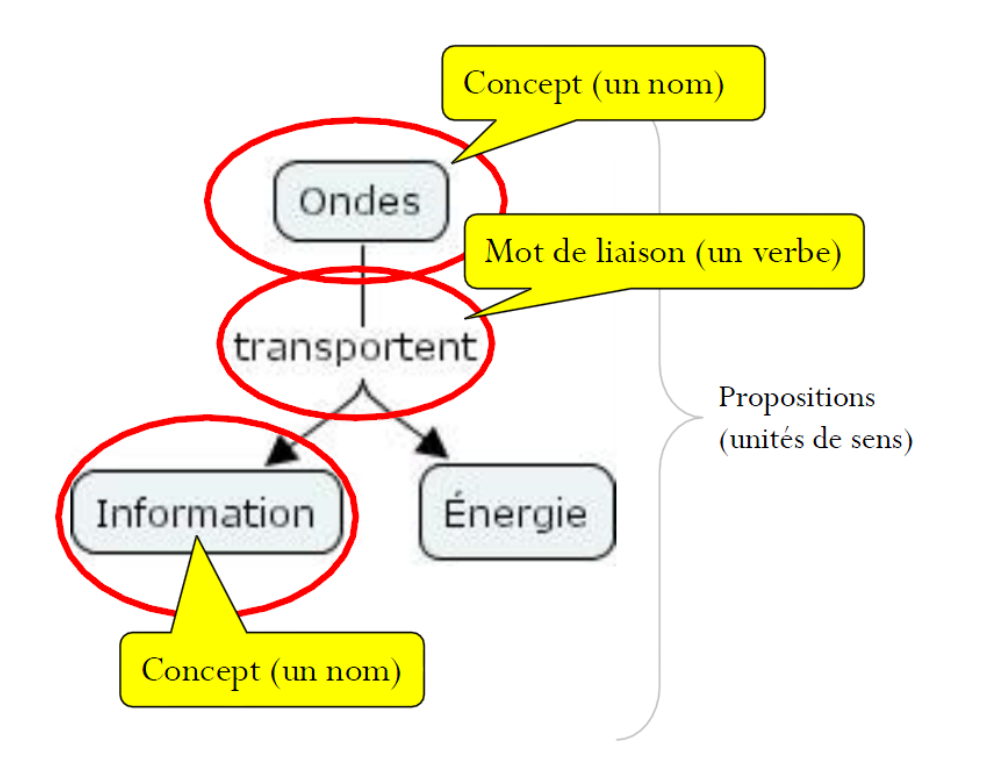

**Deux propositions** 1) Les ondes transportent de l'information 2) Les ondes transportent de l'énergie

 $\ldots$  affecte  $\ldots$ ... cause ...  $\ldots$  contredit ... dépend de ... ... est associé avec ...  $\ldots$  est  $\ldots$ ... est composé de ... ... est un intrant de ... ... est un phénomène de ... ... est un symptôme de ... ... est une condition pour ... ... est une conséquence de ... ... est une manifestation de ... ... est une partie de ...  $\ldots$  est une propriété de  $\ldots$  $\ldots$  inclus  $\ldots$  $\ldots$  influence  $\ldots$  $\ldots$  produit  $\ldots$ 

Cartes conceptuelles, proposition de mots de liaison « L'analyse des relations » de Christian Barette, 2002

Diapositive reprise de André Laflamme

### Exemple de carte conceptuelle avec Cmaptools

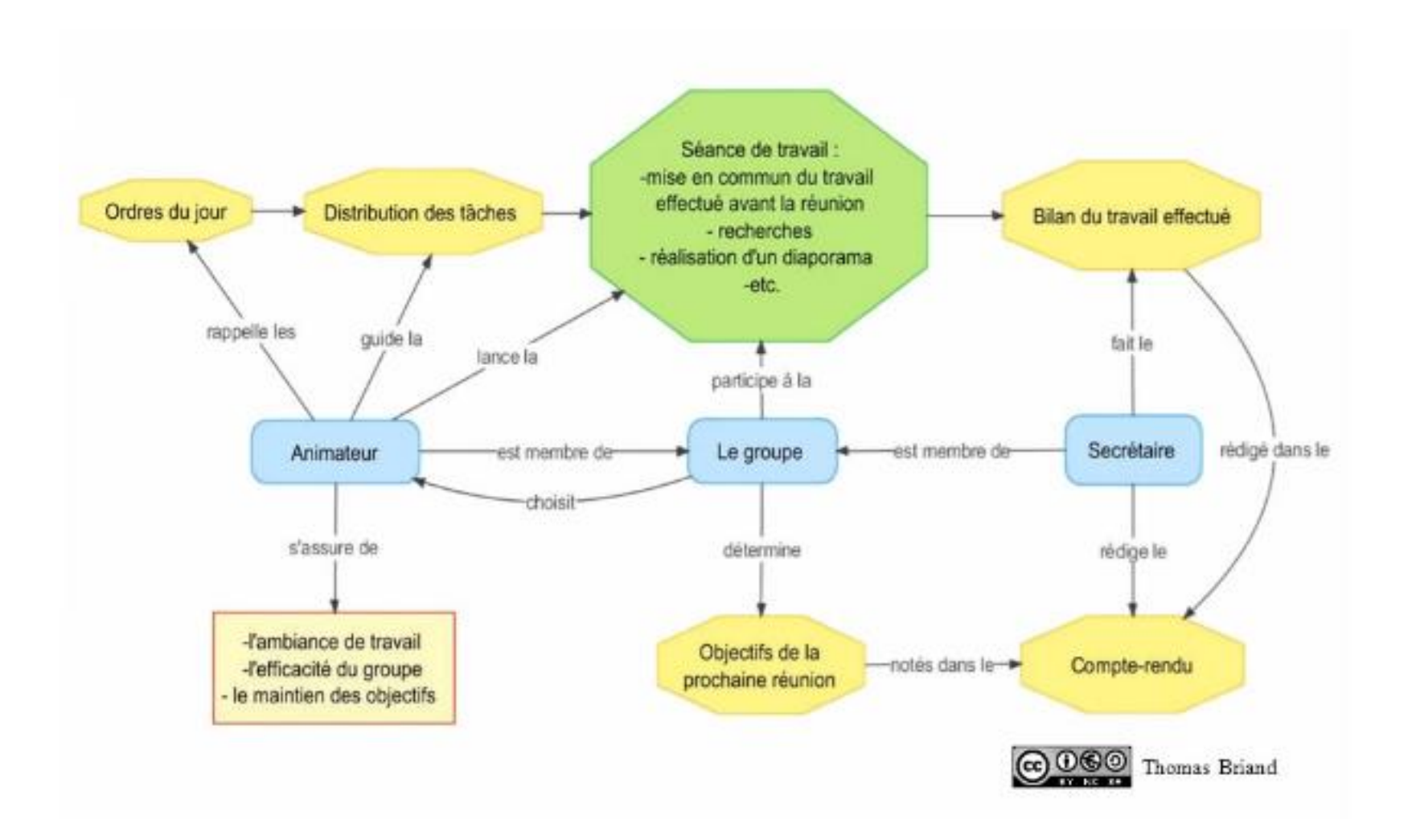

### Attendus d'un logiciel de carte mentale

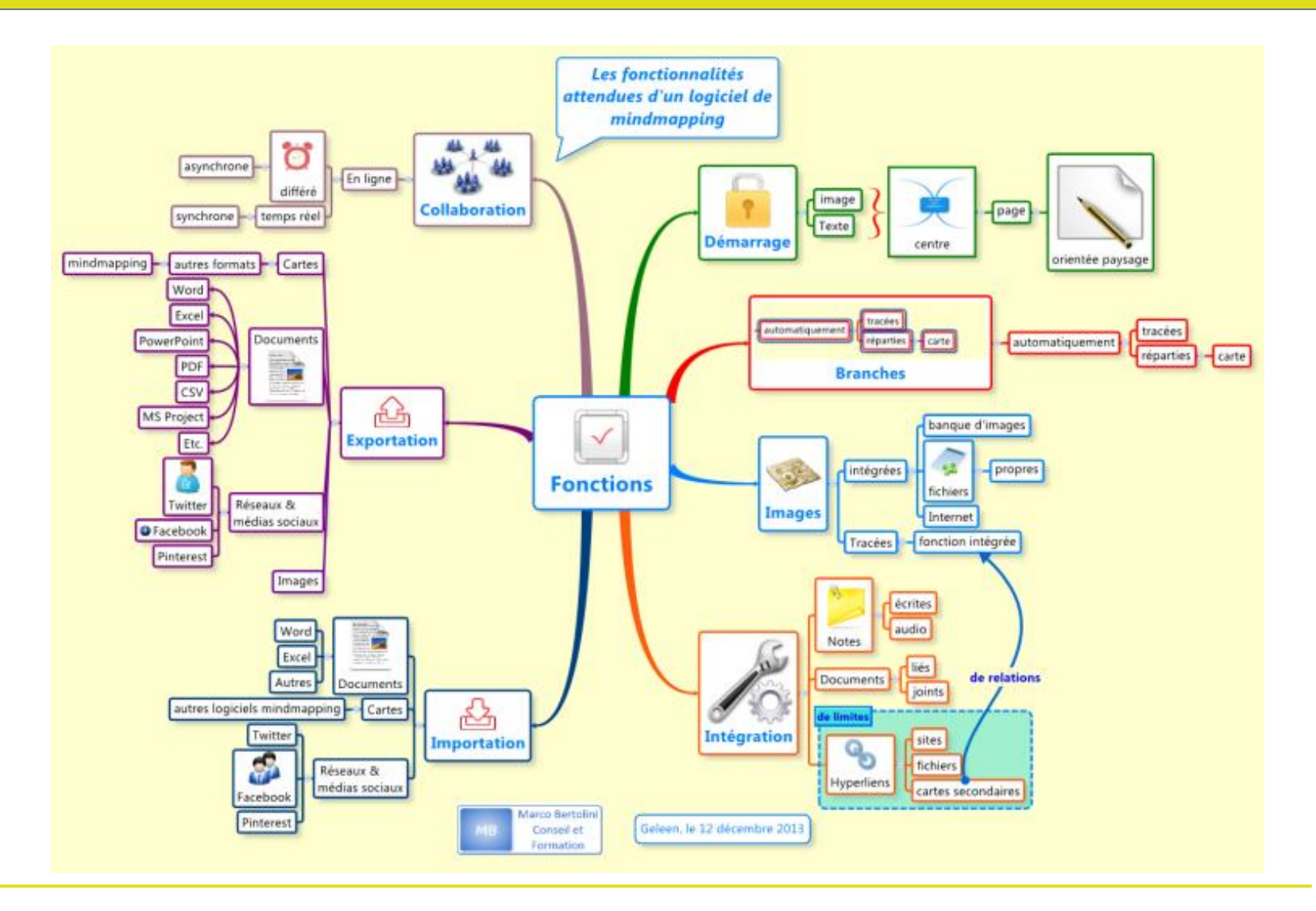

# **Méthode**

- **1. Noter l'idée centrale**
- **2. Liste des idées secondaires qui vont constituer les principales branches**
- **3. Choisir les mots-clefs qui vont les représenter**
- **4. Organisation sous forme arborescente, du général au spécifique**
- **5. Ajout de liens vers ressources (images; PDF, hyperlien), ajout de notes ou de « détails » pour en dire plus**
- **6. Lecture dans sens aiguille montre** 
	- **Si vous voulez ordre différent, recourir à la numérotation**
- **7. Mise en forme** 
	- **Couleur branches, police texte, ajout icones ou illustrations**
	- **Mettre une légende pour expliciter icones et couleurs (nœud libre)**

# Exemple du logiciel Freeplane

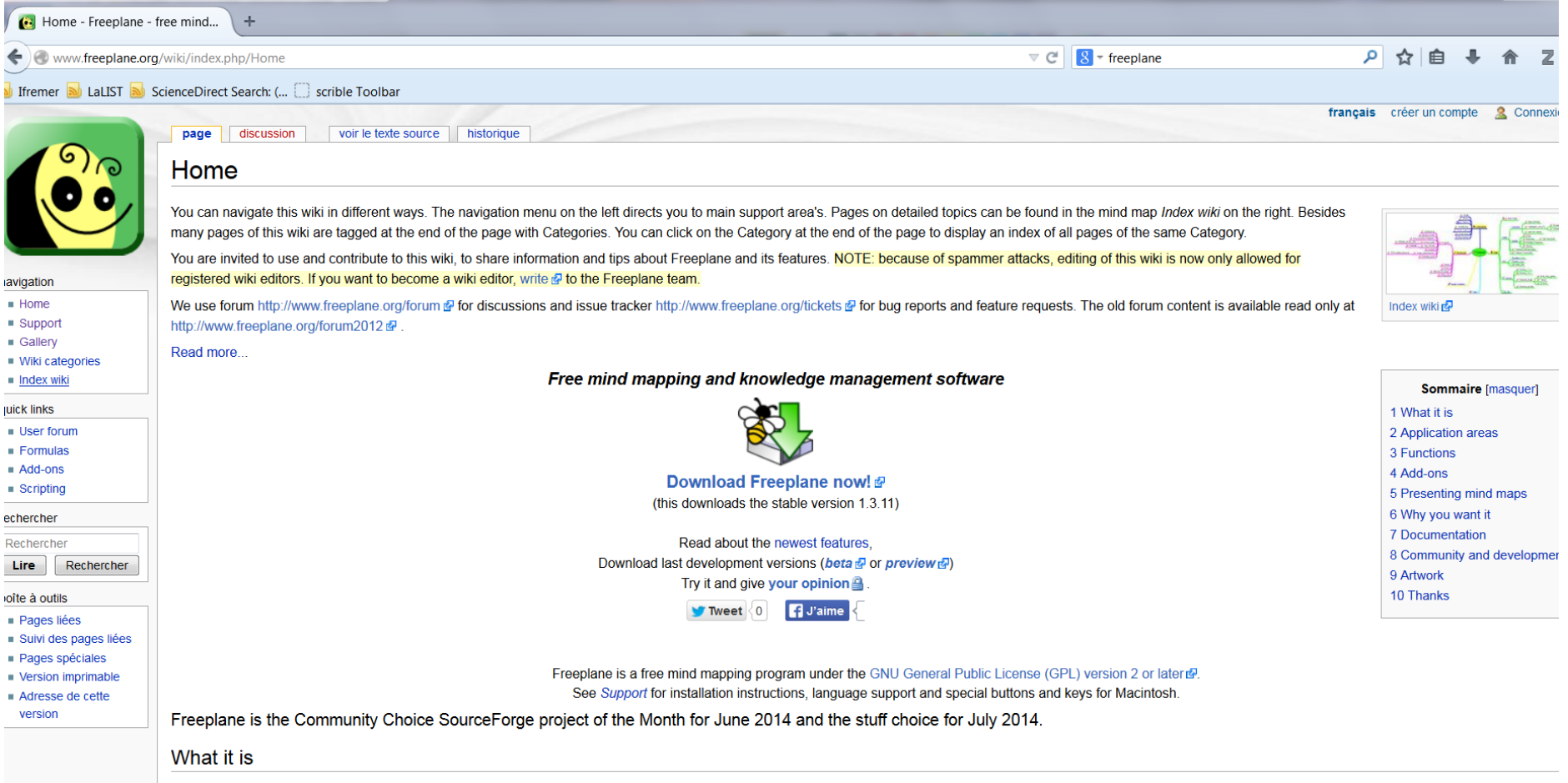

#### **Un peu de vocabulaire…**

#### **La base :**

#### **Les nœuds**

- **Père : niveau supérieur**
- **Frères : même niveau**
- **Fils : niveau inférieur**

#### **Les branches, les sous-branches**

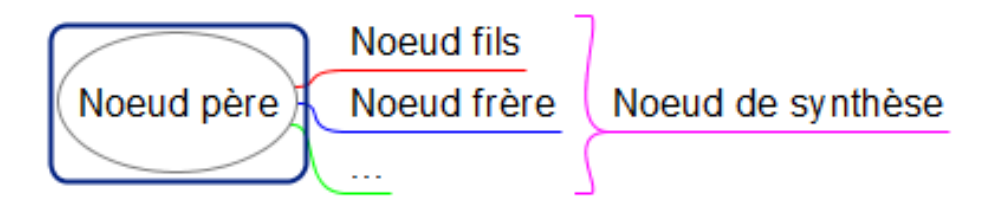

**Supplément d'information donné par :** 

**L'accolade : résumer plusieurs nœuds, précision…** 

**Edition** *→* **Nouveau nœud** *→* **Créer un nœud de synthèse des nœuds sélectionnés** 

Personnalisé V

Couleur du nuage

Forme du nuage Arc

# En En En

s et séminaires

**Le nuage : englober un groupe de nœuds pour capter l'attention** 

**Edition** *→ Regroupement de nœuds →* **Ajouter un nuage ou** 

**+ Panneau de propriétés pour choisir sa forme** 

 **Le connecteur: faire un lien entre 2 nœuds sur des branches séparés** 

Sélectionnez les 2 branches à connecter avec la touche Ct

**+ menu contextuel via clic droit** *→* **Connecteur** 

Une flèche apparait : clic droit dessus pour afficher son men

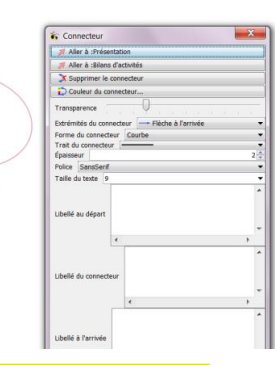

# **Mise en forme**

#### **Automatique mais modifiable**

- **Option Sauf pour les derniers niveaux : ne mettra en forme que les branches comportant au moins un nœud fils**
- **La mise en forme automatique n'agit que sur les nœuds ayant une mise en forme par défaut**

#### **Gérer les styles**

**Menu mise en forme** Styles → Gérer les styles

- *Pour créer un style: clic droit sur l'un des styles existants, puis sélectionner l'option* **créer un style à partir de ce** *nœud*
- O Validation en haut à gauche
- <sup>©</sup> Appliquer le style via le menu Mise en forme
	- $\checkmark$  Valable uniquement pour carte en cours Voir dans le menu Mise en forme *→* Styles *→* Importer des styles

### **Raccourcis clavier**

- **Entr : créer nouveau nœud de même niveau (frère)**
- **Maj + Entr : créer noeud frère en haut**
- **Insert : créer nœud niveau inférieur (fils)**
- **Editer le texte : F2 ou double clic**
- **Modifier le nœud en texte riche : Alt + Entr**
- **Ctrl + K : insérer un lien**
- **Fusionner nœuds : Ctrl + J**
- **Créer nœud synthèse : sélectionner, puis Alt + Maj + Inser**
- **Ctrl + Z : annuler**
- **Ctrl + Y : rétablir**

#### **La Note et le Détail**

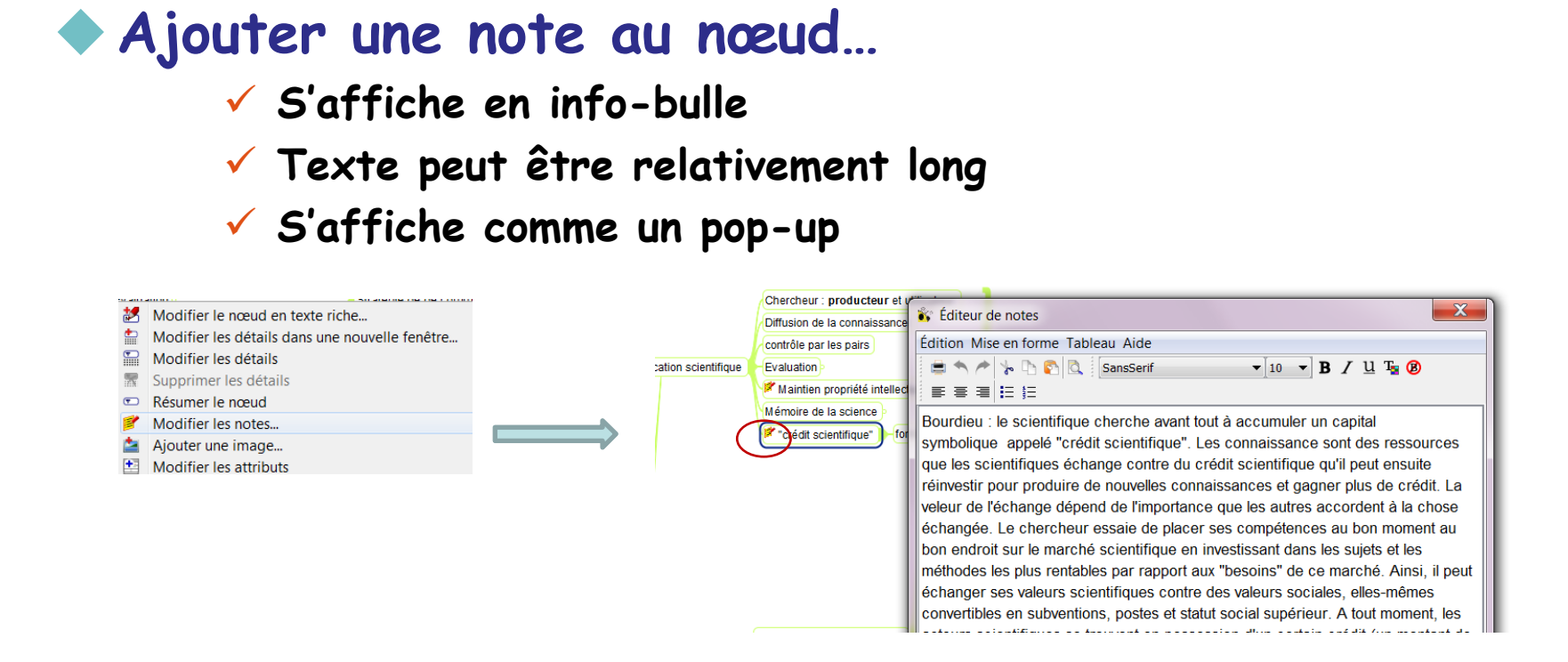

#### **La Note et le Détail**

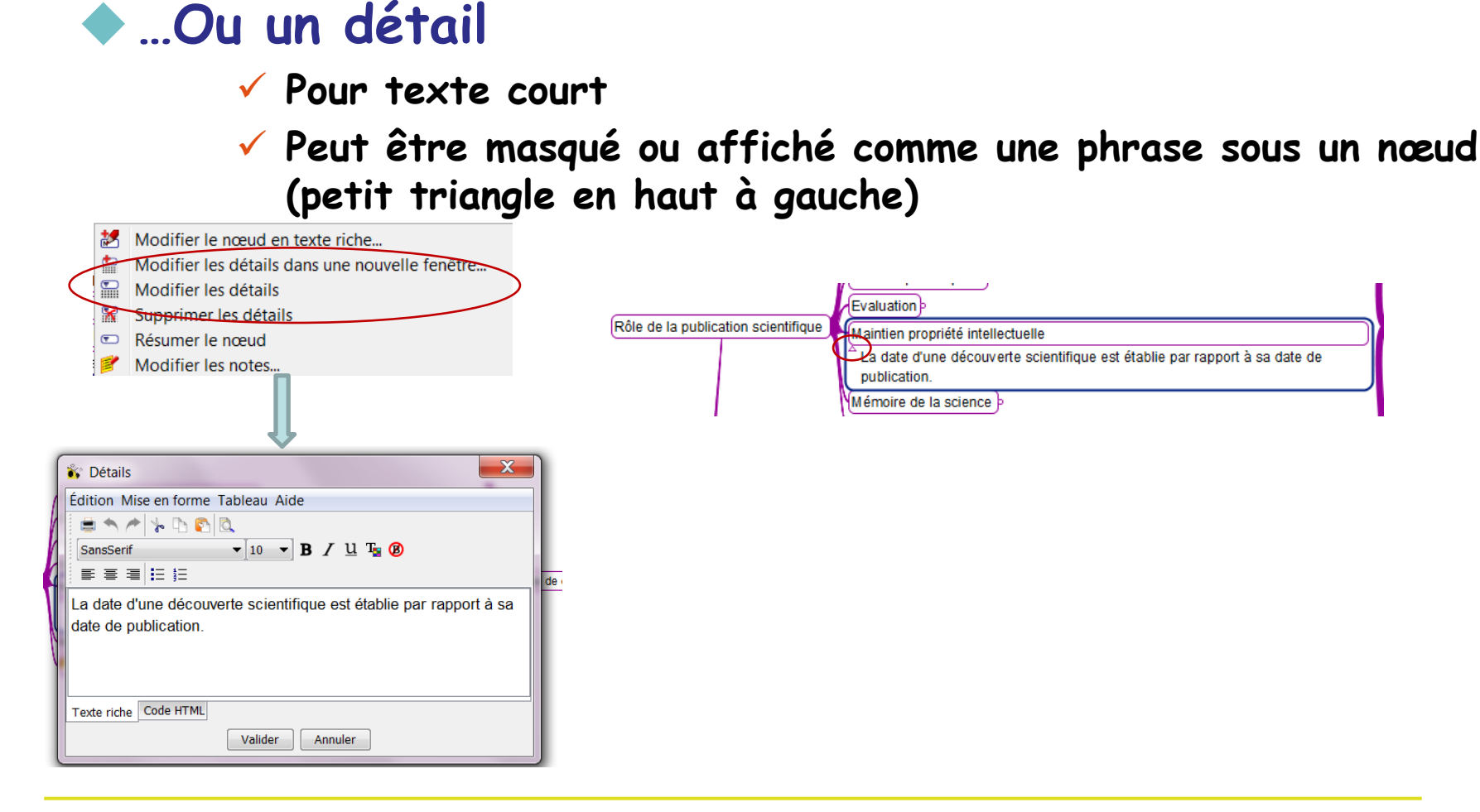

# **Pour aller plus loin…**

# **signaler une échéance**

#### **Ajouter une date à un nœud et créer une alerte à cette date**

**Sous Outils** *→* **Calendrier** 

- **Horloge apparaît dans la cellule**
- **Clignote le moment venu**

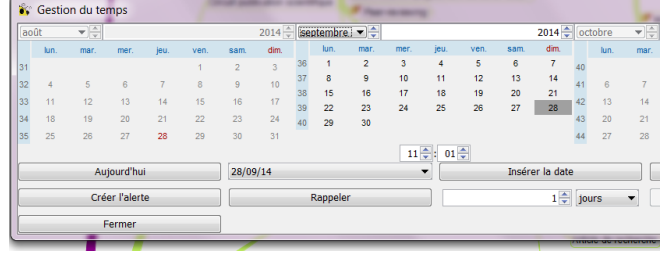

### **Les attributs**

- **Tags associés à un noeud**
- **Liés aux filtres** 
	- **Les filtres permettent l'affichage des nœuds en fonction des attributs.**

**Exemple : Afficher uniquement branches liées à un acteur**  Acteur  $\blacktriangleright$  contient  $\blacktriangleright$  Annie Respecter la casse Accep  $\blacksquare$ récolte publications auprès chercheurs *<u>Publications</u>* Acteur Annie  $\blacksquare$ récolte rannorts Campagnes

- **Importer de nouvelles icones dans bibliothèque au format PNG et ajouter dans dossier icons du répertoire .freeplane**
- **Une image importée ne doit pas dépasser 200 ko**
- **Pour déplacer une branche : CTRL + touche flèche**
- **Pour l'instant, Freeplane ne permet par le partage dynamique en ligne (voir dernière version Freemind)**
- **Les éléments intégrés le sont uniquement par lien hypertexte. Ne pas oublier de joindre les images et fichiers dans un dossier associé!**

# **Quelques autres logiciels avec chacun leurs spécificités**

# **Wisemapping**

- **Création de cartes en ligne + partage et collaboration**
- **Pas d'intégration possible d'image. Import carte délicat…**

# **Docear**

 **Gestion des références bibiographiques sous forme de carte mentale . Intègre Freeplane et Jabref. Prise en main complexe** 

# **Xmind**

- **Davantage de fonctionnalités de mise en forme mais beaucoup sont payantes**
- **Conseil : faire sa carte sous Freeplane, puis l'enregistrer sous Xmind pour améliorer le rendu visuel de la carte**

# Xmind : Les nombreux modèles prédéfinis

Sélectionner un modèle ou un thème ci-dessous pour créer un nouveau classeur:

#### **Modèles**

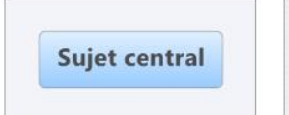

Vide

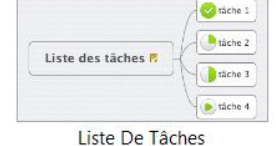

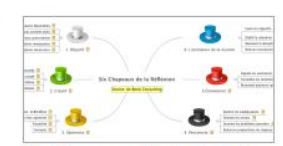

Six Chapeaux De La Réflexion

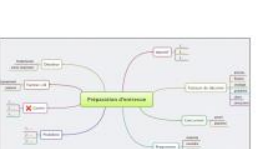

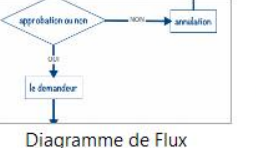

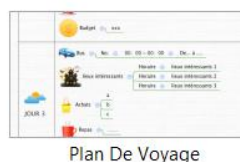

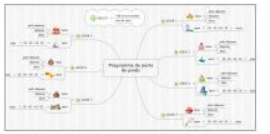

Programme De Perte De Poids

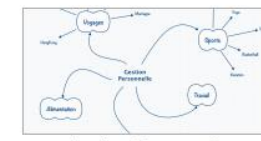

**Gestion Personnelle** 

\* NotAtions

 $8.466$ 

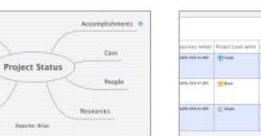

Rapport de Situation de Projet

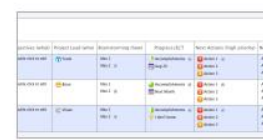

Négotiation de Vente

Tableau de Bord de Projet

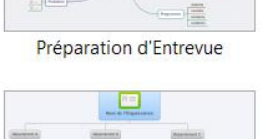

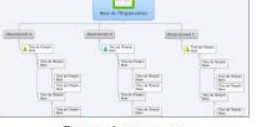

Organigramme

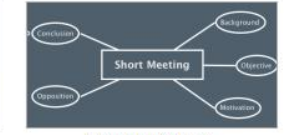

Marketing

Courte Réunion

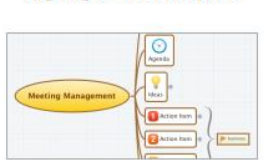

Organigramme Entreprise

Organisation de Réunion

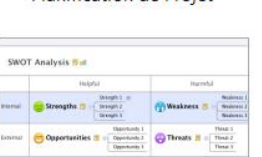

**Analyse SWOT** 

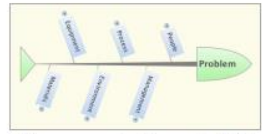

Diagramme de Cause & Effet

Ligne du Temps

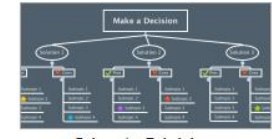

Prise de Décision

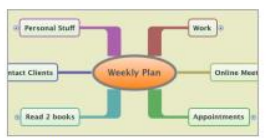

Plan Hébdomadaire

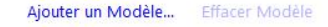

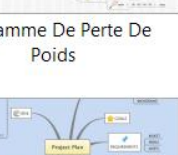

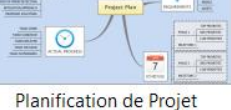

# **Partage carte Xmind en ligne**

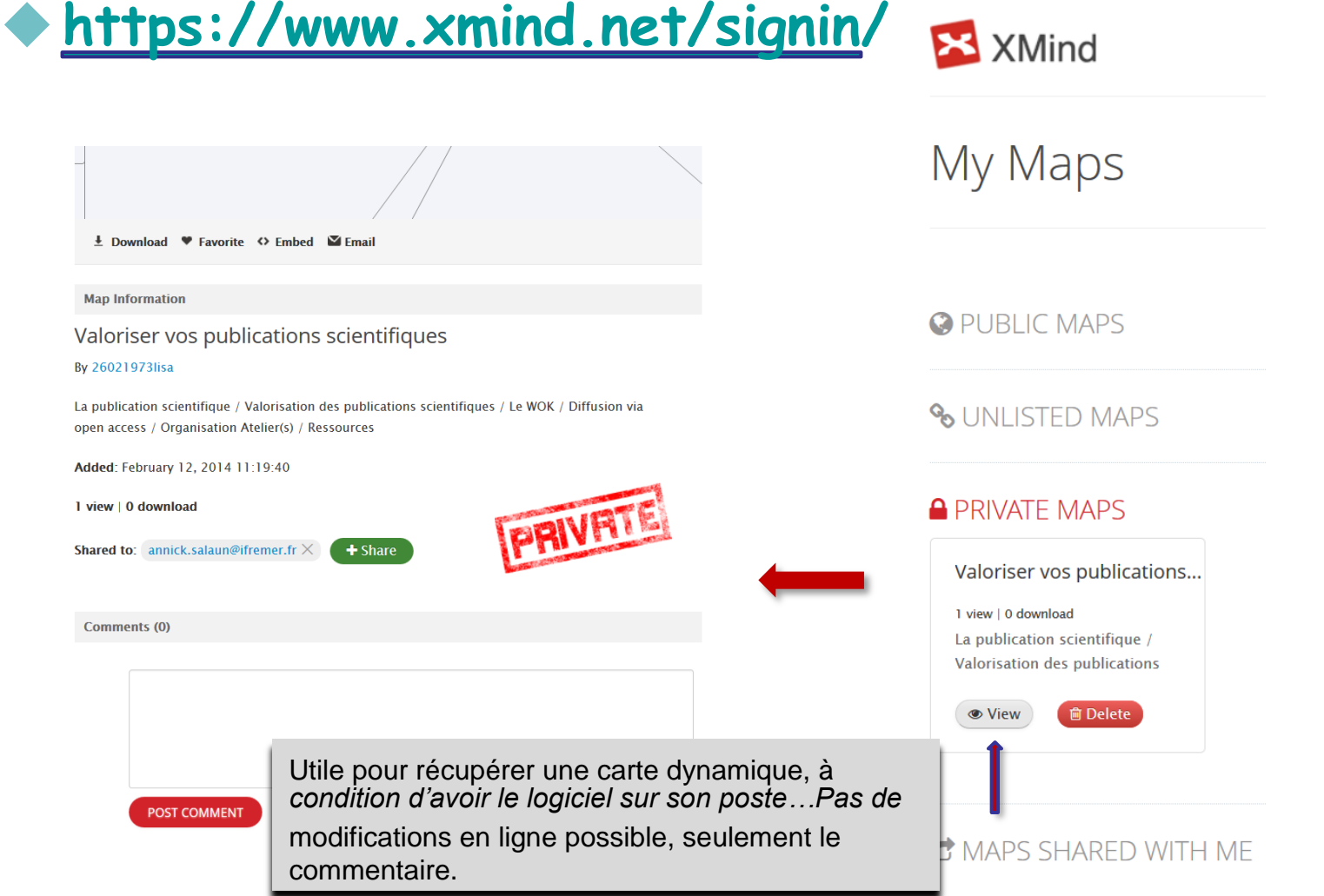

# **WiseMapping : création et partage asynchrone de carte en ligne**

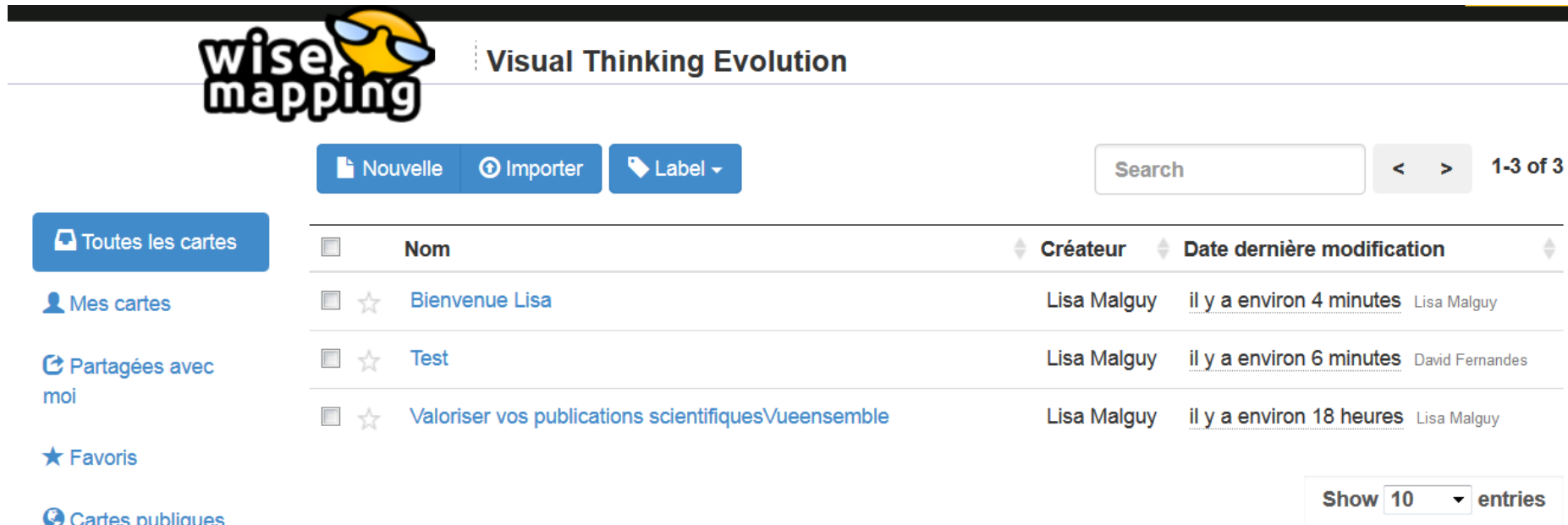

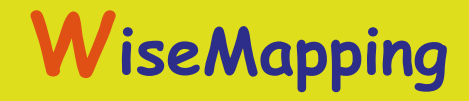

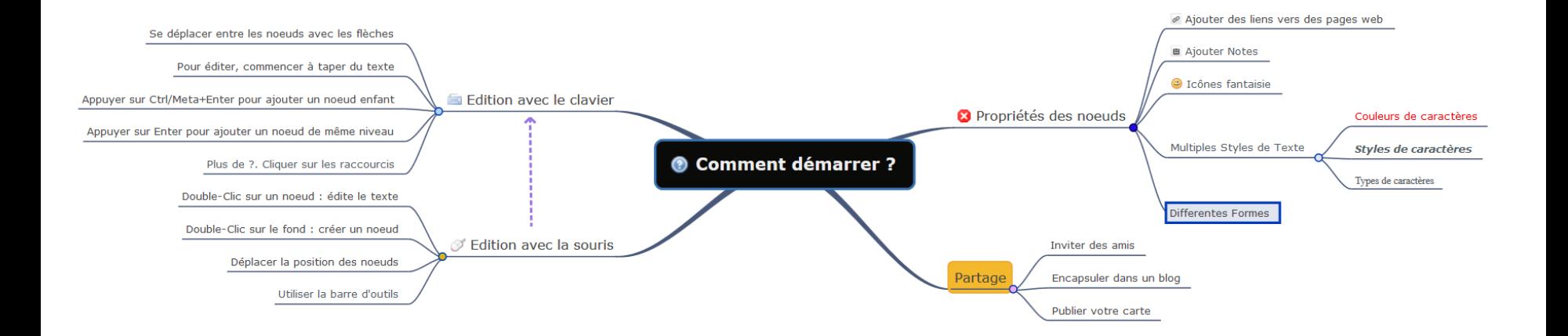

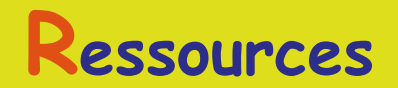

 **Tableau comparatif en ligne: http://socialcompare.com/fr/comparison/list-of-free-mind-mapping-and-conceptmapping-softwares**

Pearltrees sur carte mentale: outil collaboratif de partage de liens présenté sous un **forme heuristique** 

 **Trouver une carte mentale: http://www.biggerplate.com/mindmap-library**

**Démo en vidéo :** 

**- Xmind : http://www.bpmultimedia.fr/formationtice/captivate/xmind/ http://www.xmind.net/m/WzdM/** 

- **Freeplane: http://smalamaintenay.free.fr/freeplane\_video/freeplane\_video.html**
- **Gérer styles Freeplane : http://vimeo.com/50327110**

**Carte conceptuelle: http://gestiondeprojet.pm/mind-mapping/**